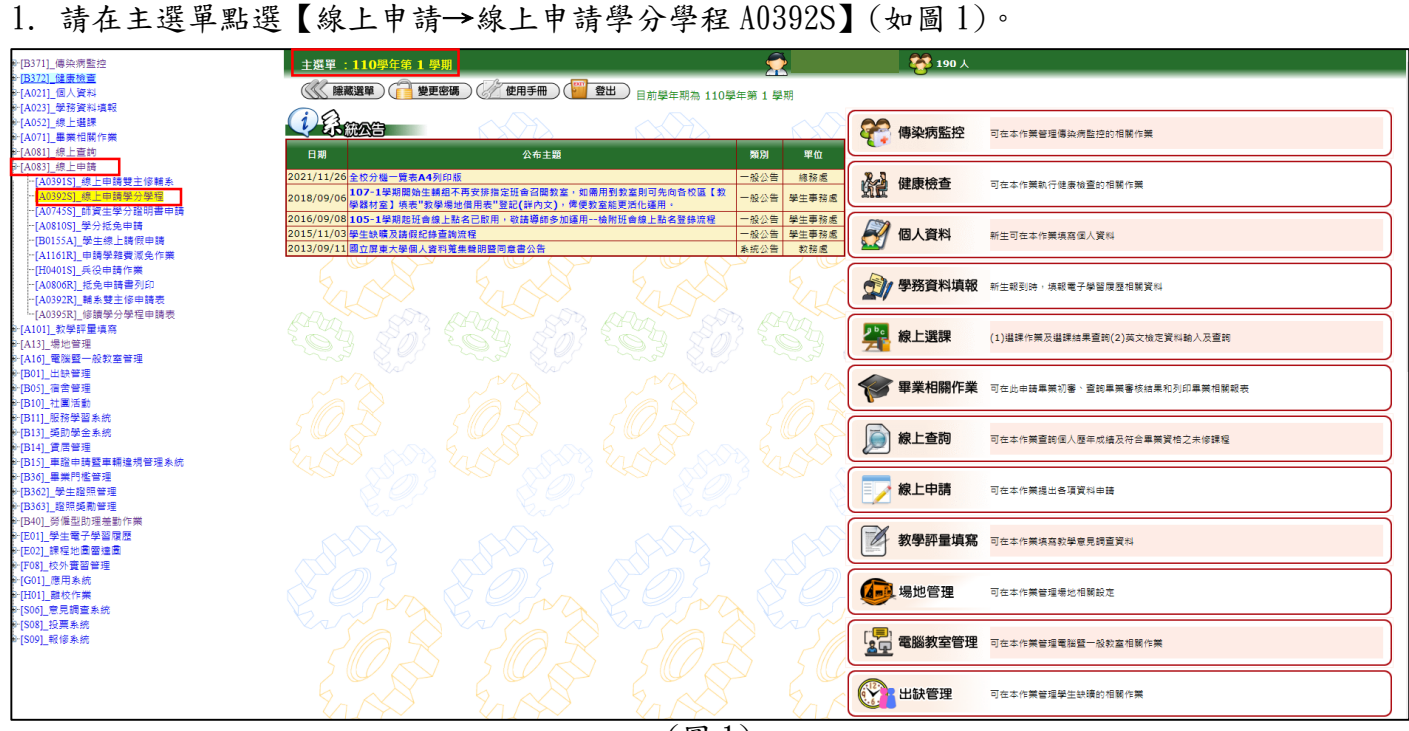

(圖 1)

2. 進入後先確認上方是否為『正確的申請學年學期』,確認完畢後在『新增資料區』選擇要申請的 類別與欲修讀學程,完畢後按下申請,系統會告知申請成功。

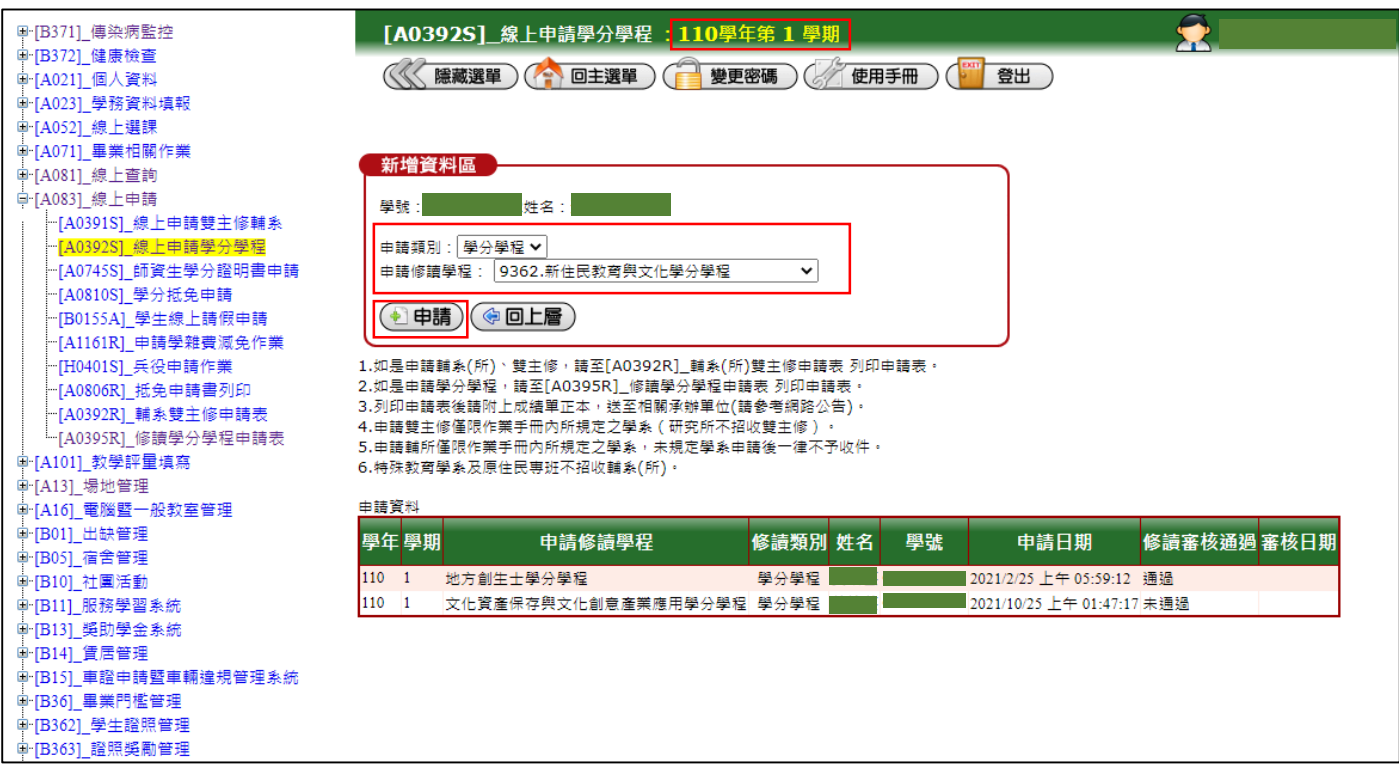

3. 確認申請成功後,請點選【線上申請→學分學程申請表 A0395R】(如圖 2),按下產生報表(如圖 3)即可列印申請書(如圖4),並敬送各學程負責單位審核,再由審核單位送至大武山學院跨領域 學程中心審核後,將申請通過名單造冊送至註冊組公告於網頁。

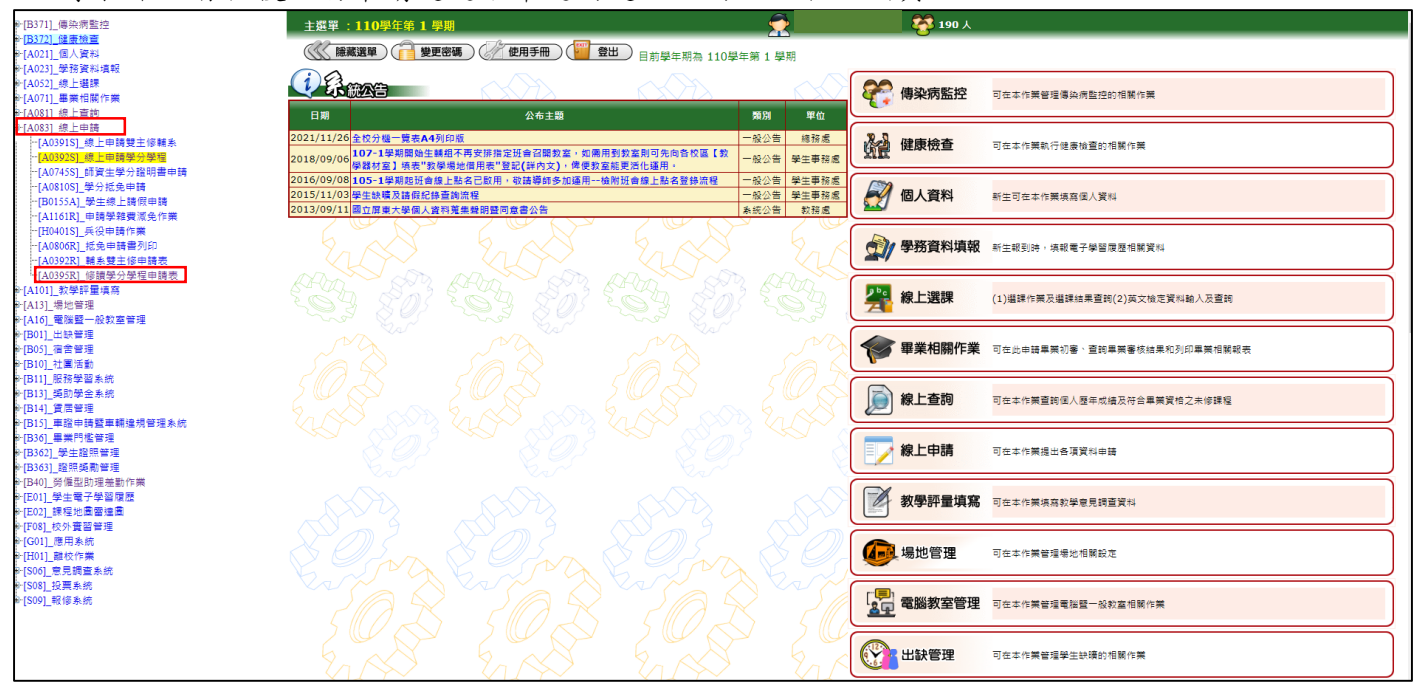

(圖 2)

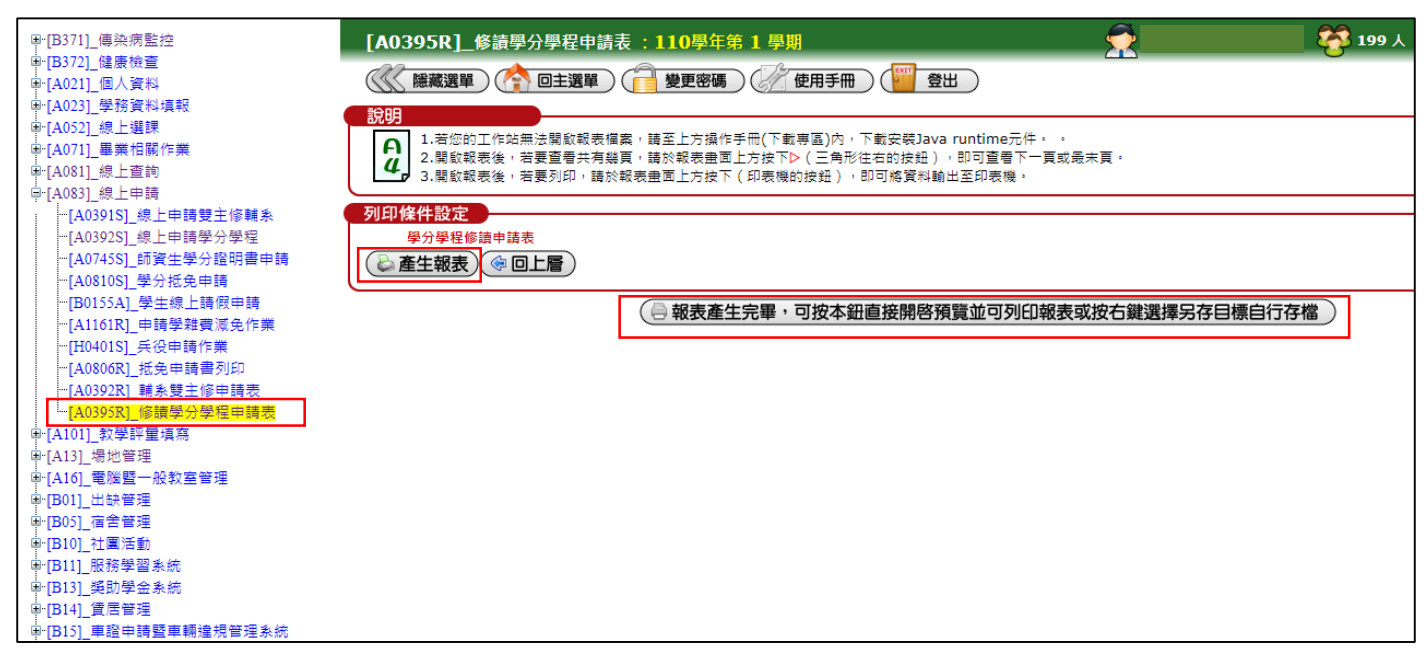

(圖 3)

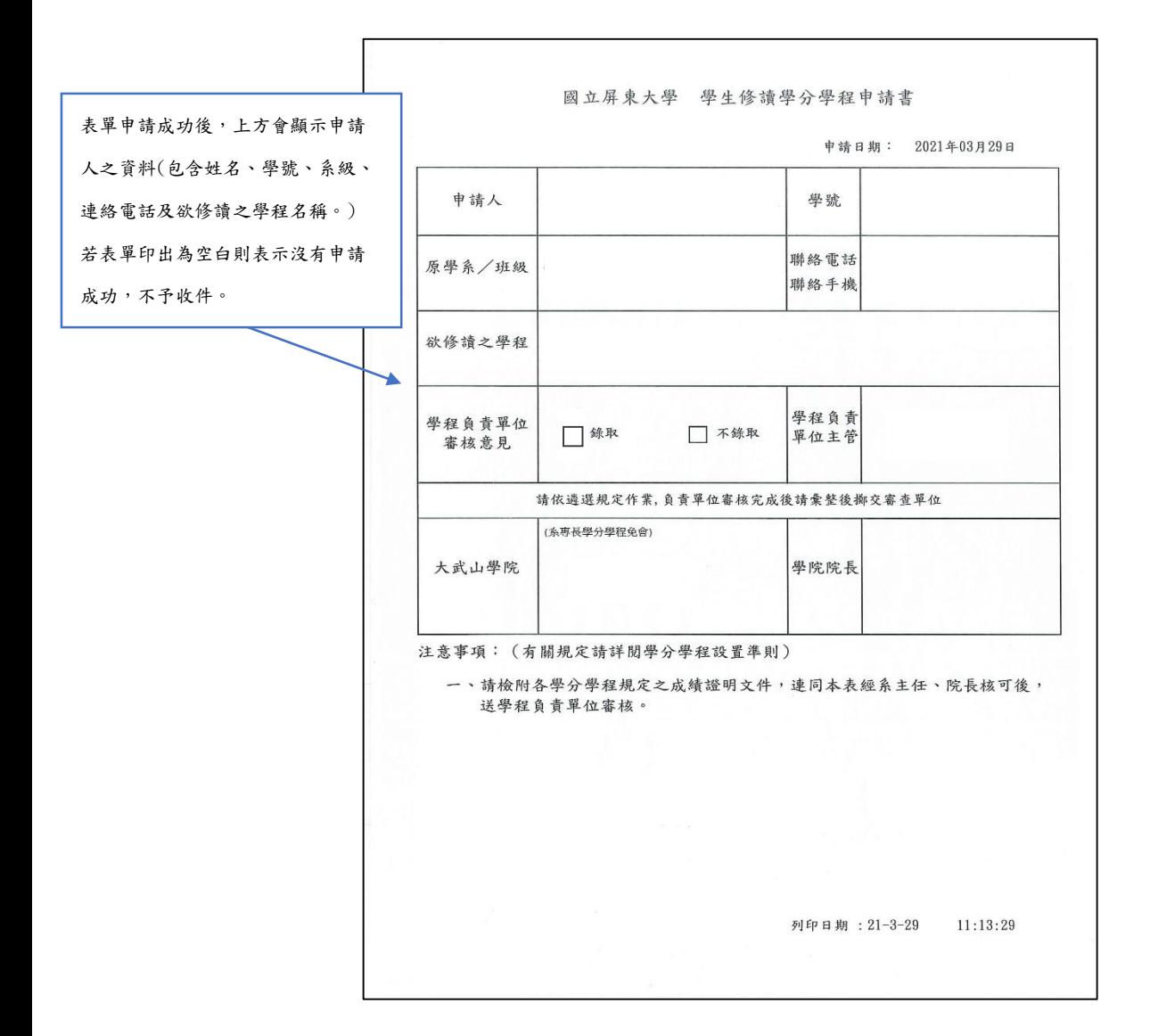

(圖 4)